# **E**hipsmall

Chipsmall Limited consists of a professional team with an average of over 10 year of expertise in the distribution of electronic components. Based in Hongkong, we have already established firm and mutual-benefit business relationships with customers from,Europe,America and south Asia,supplying obsolete and hard-to-find components to meet their specific needs.

With the principle of "Quality Parts,Customers Priority,Honest Operation,and Considerate Service",our business mainly focus on the distribution of electronic components. Line cards we deal with include Microchip,ALPS,ROHM,Xilinx,Pulse,ON,Everlight and Freescale. Main products comprise IC,Modules,Potentiometer,IC Socket,Relay,Connector.Our parts cover such applications as commercial,industrial, and automotives areas.

We are looking forward to setting up business relationship with you and hope to provide you with the best service and solution. Let us make a better world for our industry!

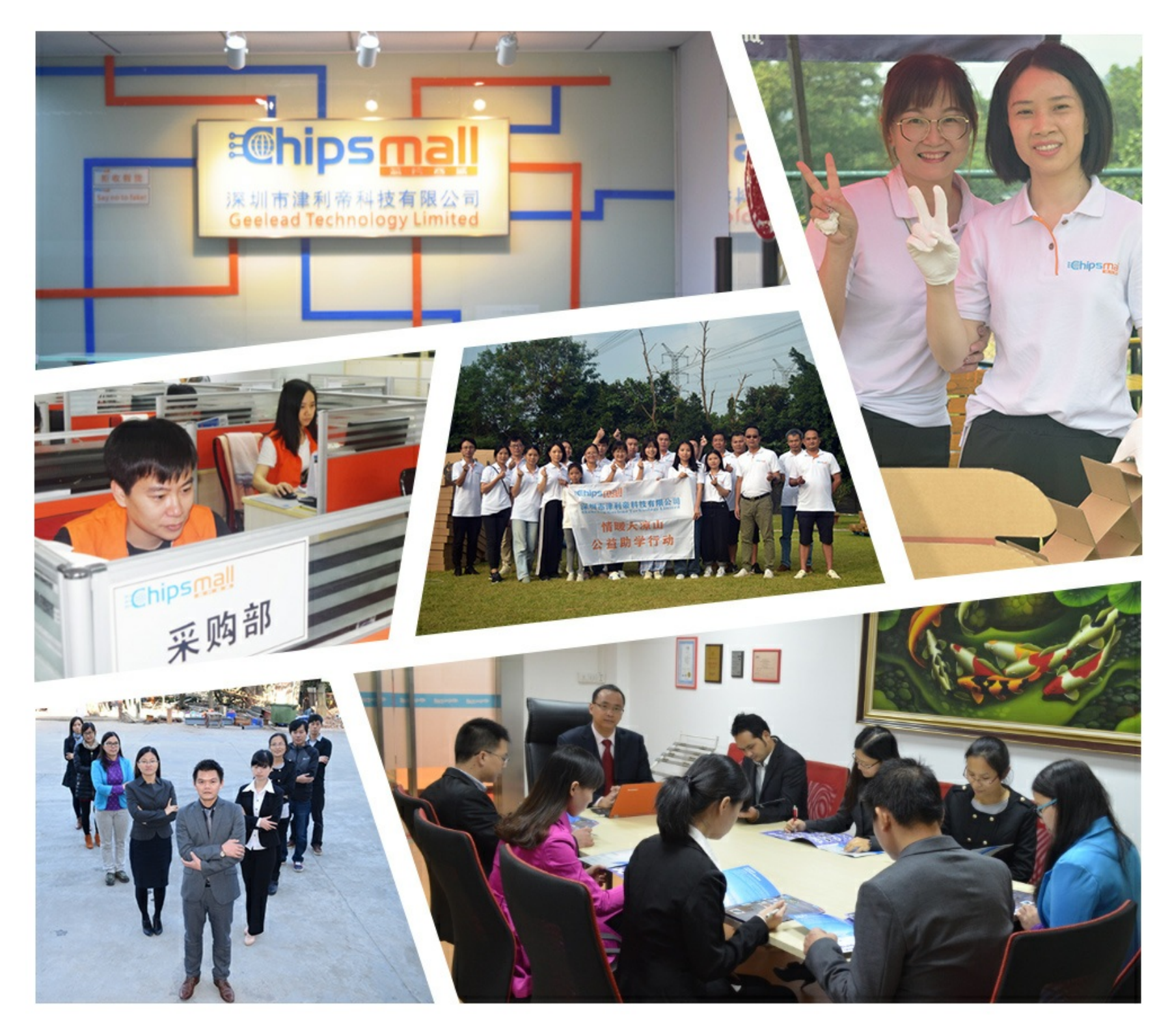

## Contact us

Tel: +86-755-8981 8866 Fax: +86-755-8427 6832 Email & Skype: info@chipsmall.com Web: www.chipsmall.com Address: A1208, Overseas Decoration Building, #122 Zhenhua RD., Futian, Shenzhen, China

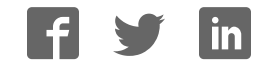

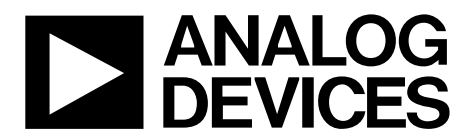

One Technology Way • P.O. Box 9106 • Norwood, MA 02062-9106, U.S.A. • Tel: 781.329.4700 • Fax: 781.461.3113 • www.analog.com

### **Evaluating the AD5343 12-Bit Dual-Channel Voltage Output Digital-to-Analog Converter (DAC)**

#### **FEATURES**

**Full featured evaluation board in conjunction with nanoDAC motherboard (EVAL-MBnanoDAC-SDZ)** 

**On-board references**

**Various link options**

**PC control in conjunction with Analog Devices, Inc., system demonstration platform (SDP)**

#### **PACKAGE CONTENTS**

**EVAL-AD5343DBZ daughter board EVAL-MBnanoDAC-SDZ motherboard**

#### **SOFTWARE REQUIRED**

**EVAL-AD5343DBZ evaluation software** 

#### **HARDWARE REQUIRED**

**EVAL-SDP-CB1Z board (SDP-B controller board), must be purchased separately**

#### **GENERAL DESCRIPTION**

This user guide details the operation of the evaluation board for the AD5343 dual-channel, voltage output DAC.

The evaluation board is designed to help users quickly prototype new AD5343 circuits and reduce design time. The AD5343 operates from a single 2.5 V to 5.5 V supply.

For full data, see the AD5343 data sheet, which must be used in conjunction with this user guide when using the evaluation board.

The evaluation board interfaces to the USB port of a PC via the SDP-B board. Software that allows users to program the AD5343 can be downloaded via the EVAL-AD5343DBZ product page.

The EVAL-AD5343DBZ evaluation board requires the EVAL-SDP-CB1Z board (SDP-B controller board).

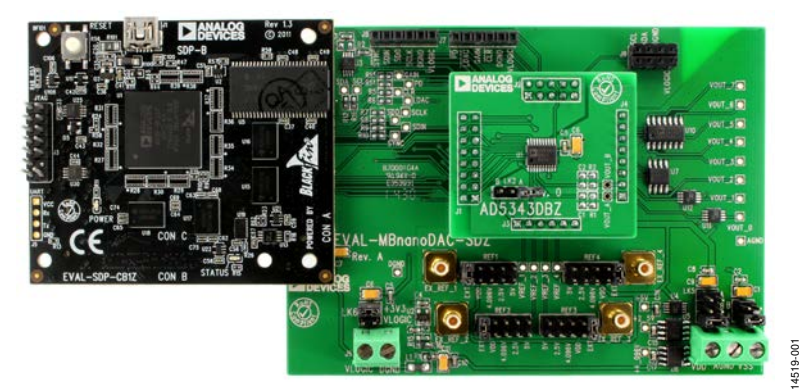

#### **EVAL-AD5343DBZ, EVAL-MBnanoDAC-SDZ, AND EVAL-SDP-CB1Z BOARDS**

Figure 1.

### **TABLE OF CONTENTS**

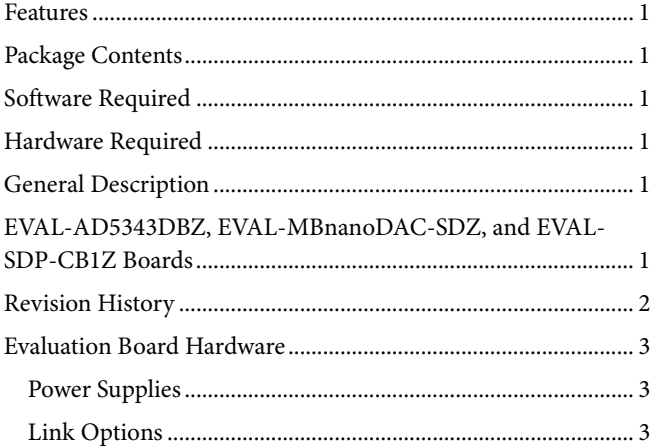

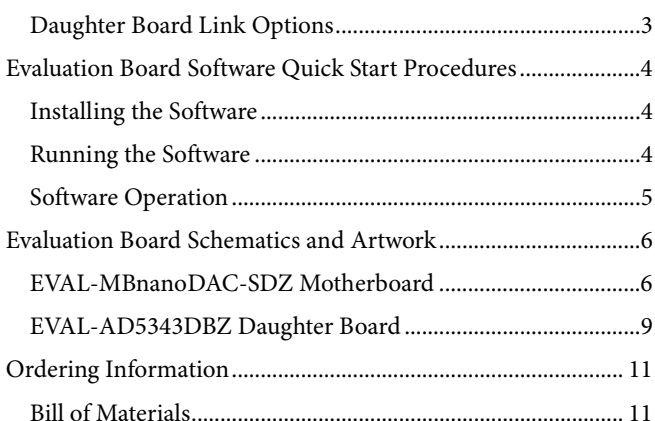

#### **REVISION HISTORY**

3/2017-Revision 0: Initial Version

### EVALUATION BOARD HARDWARE **POWER SUPPLIES**

The EVAL-AD5343DBZ evaluation board can be powered either from the SDP-B port or externally by the J5 and J6 connectors, as described in Table 1.

The nanoDAC® EVAL-MBnanoDAC-SDZ motherboard supports single and dual power supplies.

Both AGND and DGND inputs are provided on the board. The AGND and DGND planes are connected at one location on the EVAL-MBnanoDAC-SDZ. It is recommended that AGND and DGND not be connected elsewhere in the system to avoid ground loop problems.

All supplies are decoupled to ground with  $10 \mu$ F tantalum and 0.1 µF ceramic capacitors.

#### **Table 1. Power Supply Connectors**

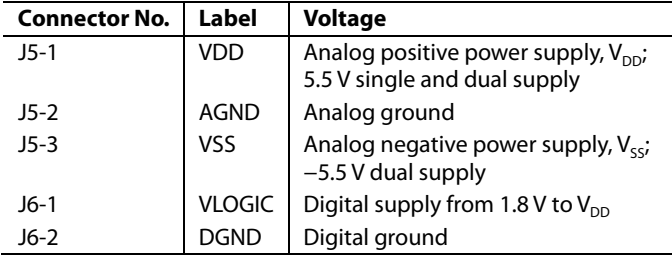

#### **LINK OPTIONS**

Various link options are incorporated in the EVAL-MBnanoDAC-SDZ and must be set for the required operating conditions before using the board. Table 2 describes the positions of the links to control the EVAL-AD5343DBZ evaluation board via the SDP-B board using a PC and external power supplies. The functions of these link options are described in detail in Table 4. The positions listed in Table 2 and Table 4 match the evaluation board imprints (see Figure 11).

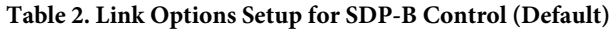

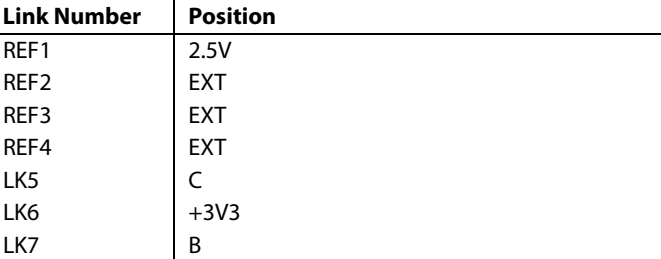

#### **DAUGHTER BOARD LINK OPTIONS**

The AD5343 daughter board has a link option. The link controls the setting of the output voltage channel. Table 3 shows the channel settings for Link LK2.

#### **Table 3. LK2 Channel Settings**

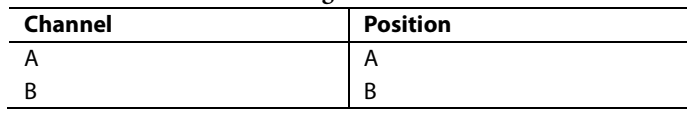

#### **Link Number Function** REF1, REF2, REF3, REF4  $\parallel$  These links select the reference source. Position EXT selects an off board voltage reference via the appropriate EXT\_REF connector. Position VDD selects  $V_{DD}$  as the reference source. Position 4.096V selects the on-board 4.096 V reference as the reference source. Position 2.5V selects the on-board 2.5 V reference as the reference source. Position 5V selects the on-board 5 V reference as the reference source. LK5 This link selects the positive DAC analog voltage source. Position A selects the internal voltage source from the SDP-B board. Position B selects the internal voltage source, 3.3 V from the ADP121 on the motherboard Position C selects the external supply voltage,  $V_{\text{DD}}$ . LK6 This link selects the V<sub>LOGIC</sub> voltage source. Position +3V3 selects the digital voltage source from the SDP-B board (3.3 V). Position VLOGIC selects an external digital supply voltage  $(V_{LOGIC})$ . LK7 This link selects the negative DAC analog voltage source. Position A selects  $V_{ss}$ . Position B selects AGND.

#### **Table 4. Link Functions**

### EVALUATION BOARD SOFTWARE QUICK START PROCEDURES **INSTALLING THE SOFTWARE**

The EVAL-AD5343DBZ evaluation software is compatible with Windows® Vista (64-bit/32-bit), and Windows 7 (64-bit/32-bit).

The software must be installed before connecting the SDP-B board to the USB port of the PC to ensure that the SDP-B board is recognized when it connects to the PC.

- 1. Start the Windows operating system. Download the installation software from the EVAL-AD5343DBZ evaluation board page at www.analog.com/EVAL-AD5343.
- 2. Run the **setup.exe** file from the installer folder if it does not open automatically.
- 3. Power up the EVAL-AD5343DBZ evaluation board as described in the Power Supplies section after installation is completed.
- 4. Connect the EVAL-AD5343DBZ evaluation board to the SDP-B board and the SDP-B board to the PC using the USB cable included in the box.
- 5. Proceed through any dialog boxes that appear to finalize the installation when the software detects the EVAL-AD5343DBZ evaluation board.

#### **RUNNING THE SOFTWARE**

To run the program, do the following:

- 1. Connect the EVAL-AD5343DBZ evaluation board to the SDP-B board and connect the USB cable between the SDP-B board and the PC.
- 2. Power up the evaluation board as described in the Power Supplies section.
- 3. Click **Start > All Programs > Analog Devices > AD5343**.

If the SDP-B board is not connected to the USB port when the software is launched, a connectivity error displays (see Figure 2). Simply connect the evaluation board to the USB port of the PC and wait a few seconds. When the SDP-B board is detected, the display is updated (see Figure 3).

Alternatively, the software can be used without an evaluation board. The software runs in simulation mode displaying expected outputs based on the input data. The main window of the AD5343 evaluation software then opens, as shown in Figure 4.

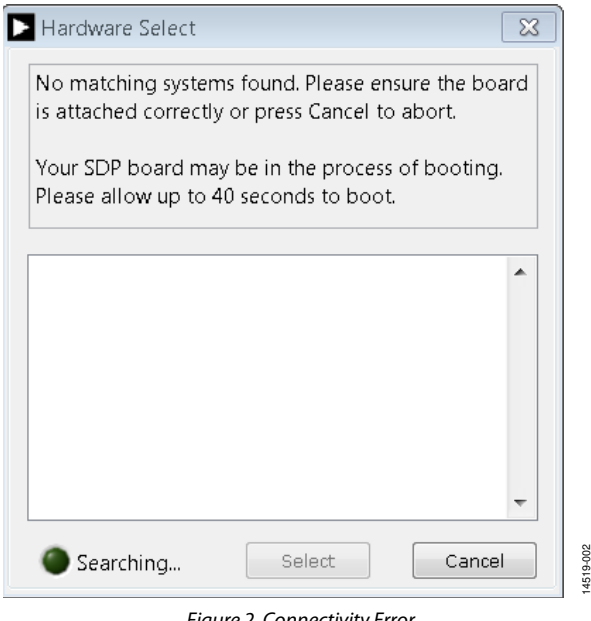

Figure 2. Connectivity Error

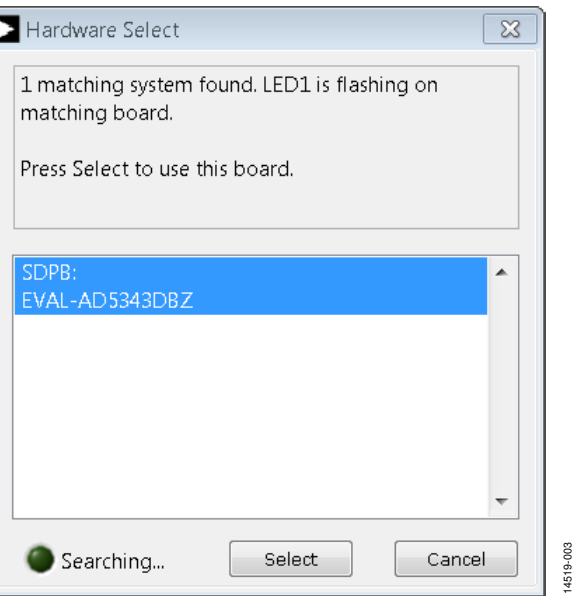

Figure 3. Hardware Select

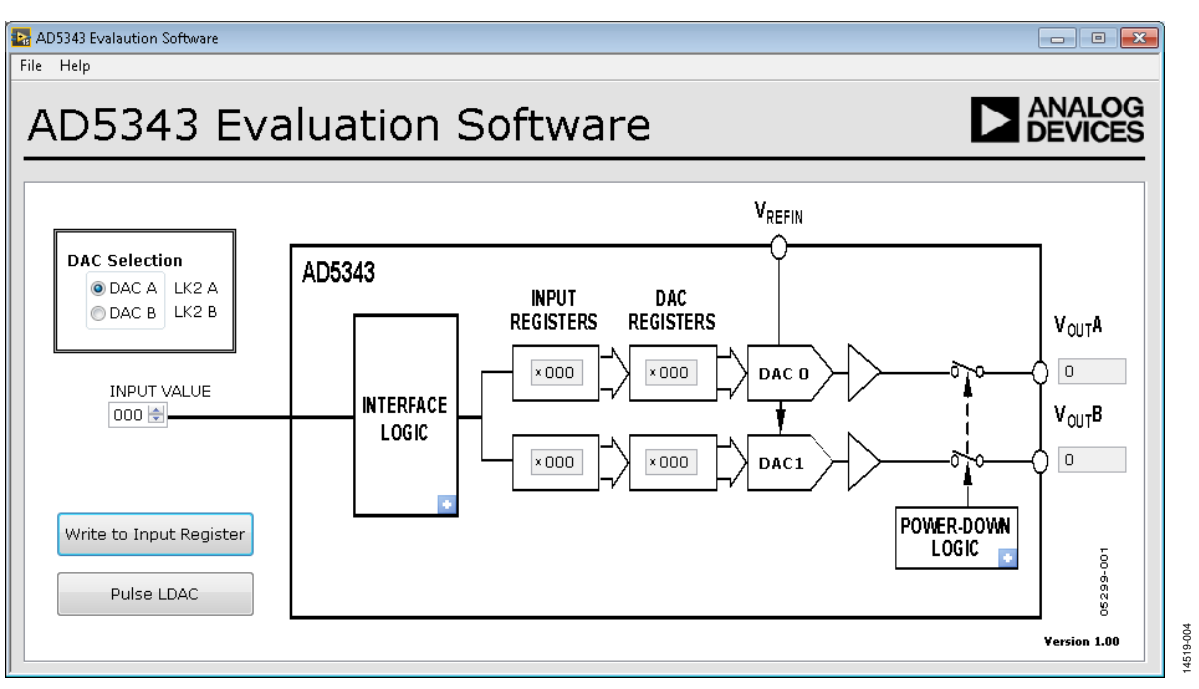

Figure 4. AD5343 Evaluation Board Software Main Window

#### **SOFTWARE OPERATION**

The software for the AD5343 allows the user to program values to the input and DAC registers of each DAC individually. Ensure that the LK2 position on the daughter board matches the DAC selected in the **DAC Selection** box on the GUI.

#### **Write to Input Register**

Click **Write to Input Register** to load the code of the input data control to the DAC register of the DAC.

#### **LDAC Control**

Click **Pulse LDAC** to bring the LDAC pin low and then back to high. Doing this copies the data from the input registers to the DAC registers, and the outputs update accordingly. Alternatively, set the LDAC pin high or low by clicking the blue progressive disclosure button on the **INTERFACE LOGIC** block. A window opens that allows the user to click the appropriate **LDAC** setting, as shown in Figure 5.

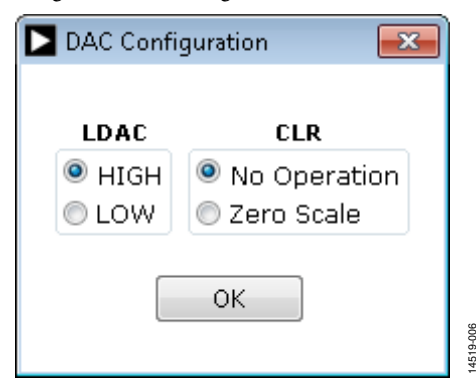

Figure 5. **DAC Configuration** Window

#### **CLR Control**

Click the blue progressive disclosure button on the **INTERFACE LOGIC** block to set the CLR pin setting. A window opens that allows the user to click the **CLR** setting for the DAC, as shown in Figure 5. Click **OK** to write the appropriate values to the AD5343.

#### **Power-Down Control**

Click the blue progressive disclosure button on the **POWER-DOWN LOGIC** block to access the selection box, which allows the device to operate in normal mode or power-down mode. A window opens that allows the user to click the **Powerdown** setting for the DAC, as shown in Figure 6. Click **OK** to write the appropriate values to the AD5343.

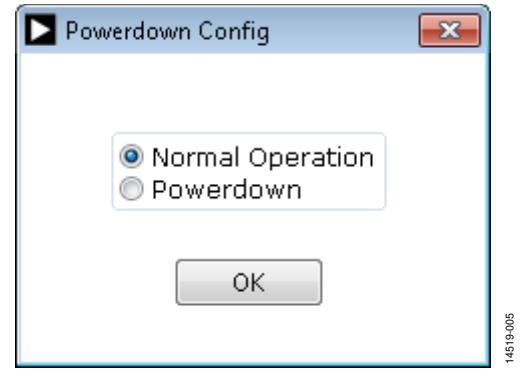

Figure 6. **Powerdown Config** Window

### EVALUATION BOARD SCHEMATICS AND ARTWORK

**EVAL-MBnanoDAC-SDZ MOTHERBOARD**

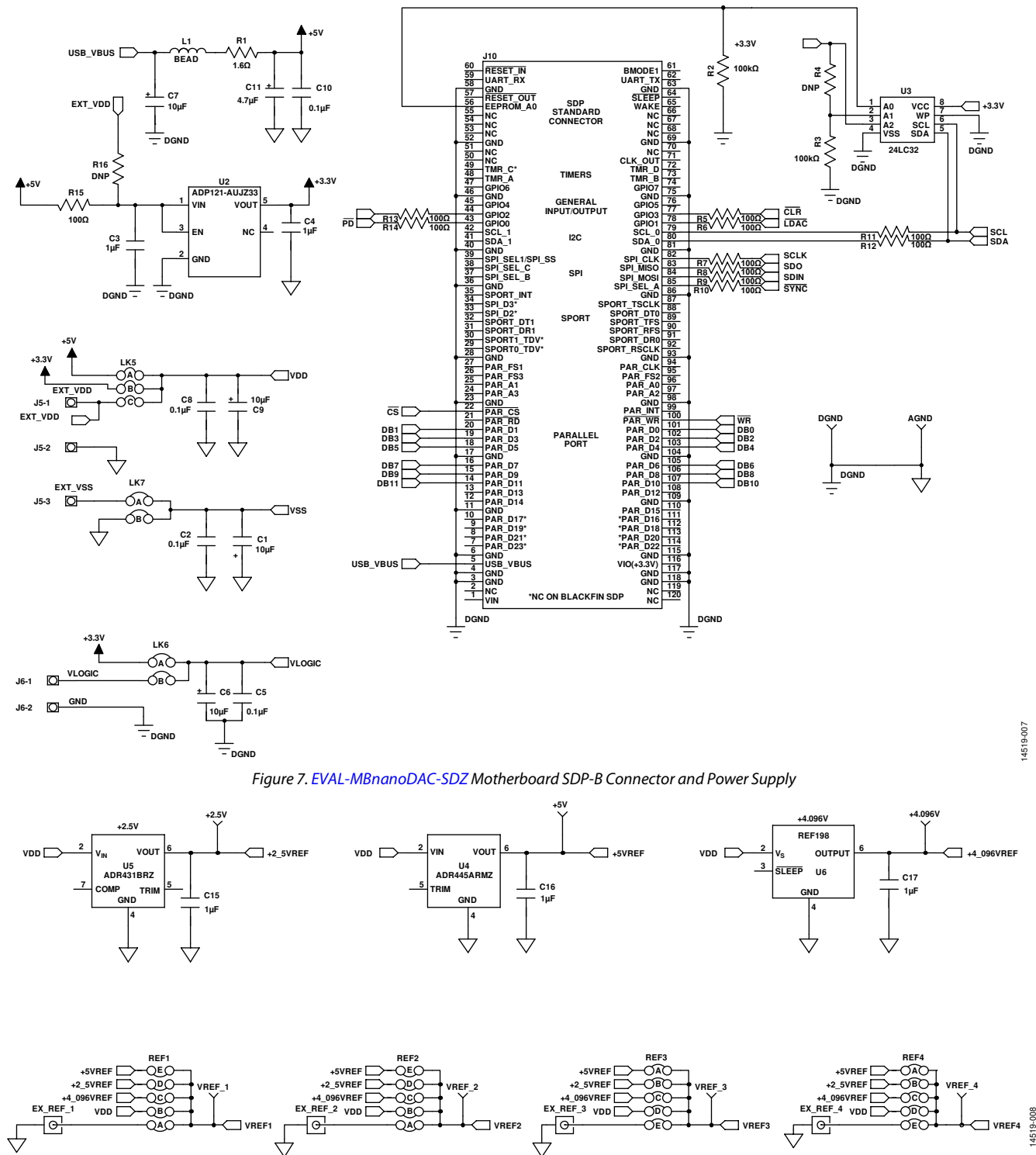

Figure 8. EVAL-MBnanoDAC-SDZ Motherboard Reference Voltage Selector Circuit

### EVAL-AD5343DBZ User Guide Valley Controller Controller UG-984

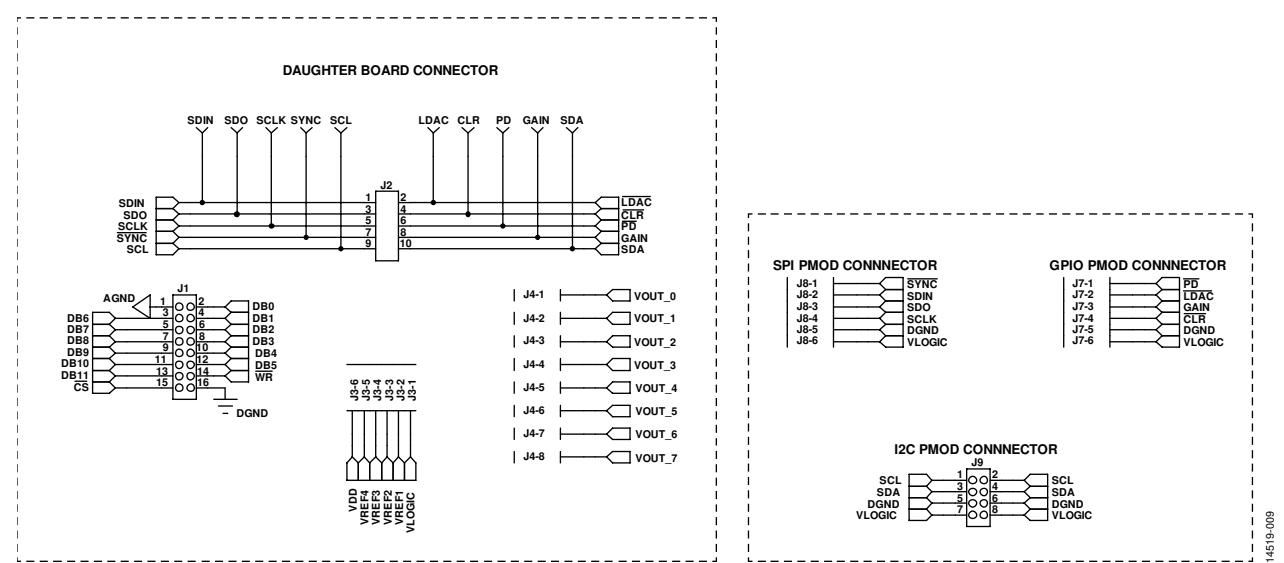

Figure 9. EVAL-MBnanoDAC-SDZ Motherboard Connectors to Daughter Board and Serial Interface

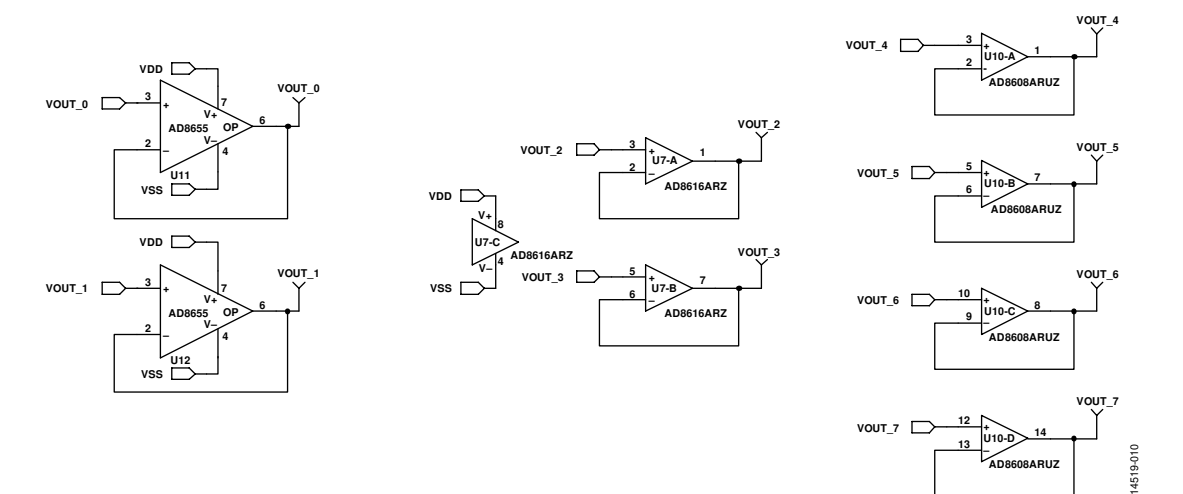

Figure 10. EVAL-MBnanoDAC-SDZ Motherboard Output Amplifier Circuit

### UG-984 EVAL-AD5343DBZ User Guide

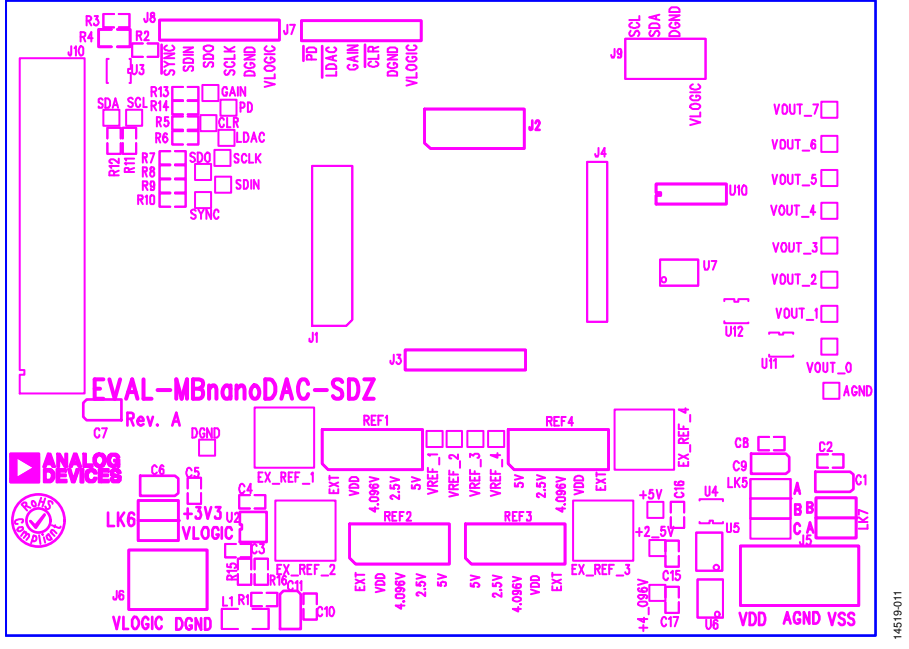

Figure 11. EVAL-MBnanoDAC-SDZ Motherboard Component Placement

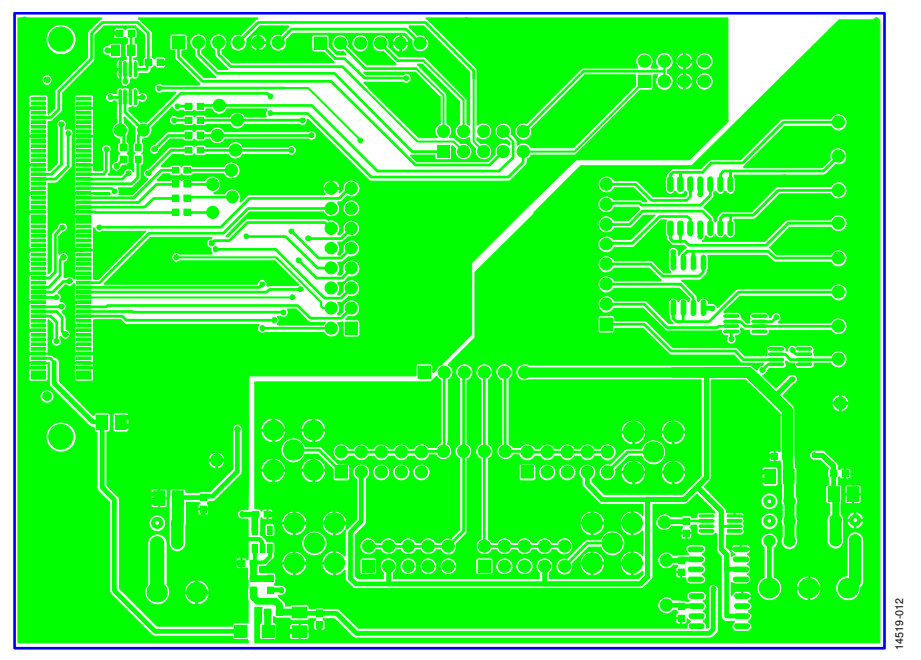

Figure 12. EVAL-MBnanoDAC-SDZ Motherboard Top Side Routing

### EVAL-AD5343DBZ User Guide Value UG-984

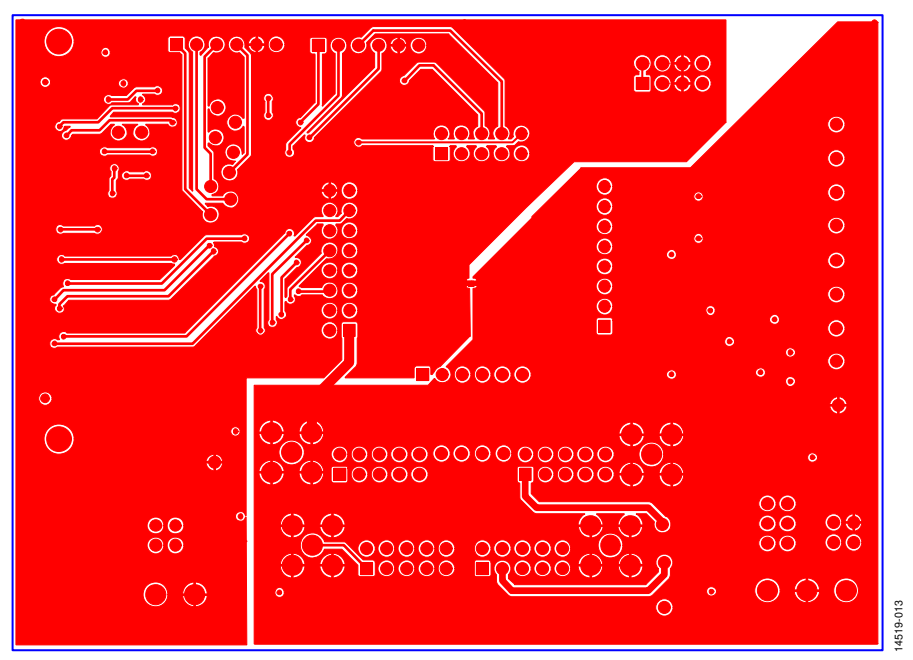

Figure 13. EVAL-MBnanoDAC-SDZ Motherboard Bottom Side Routing

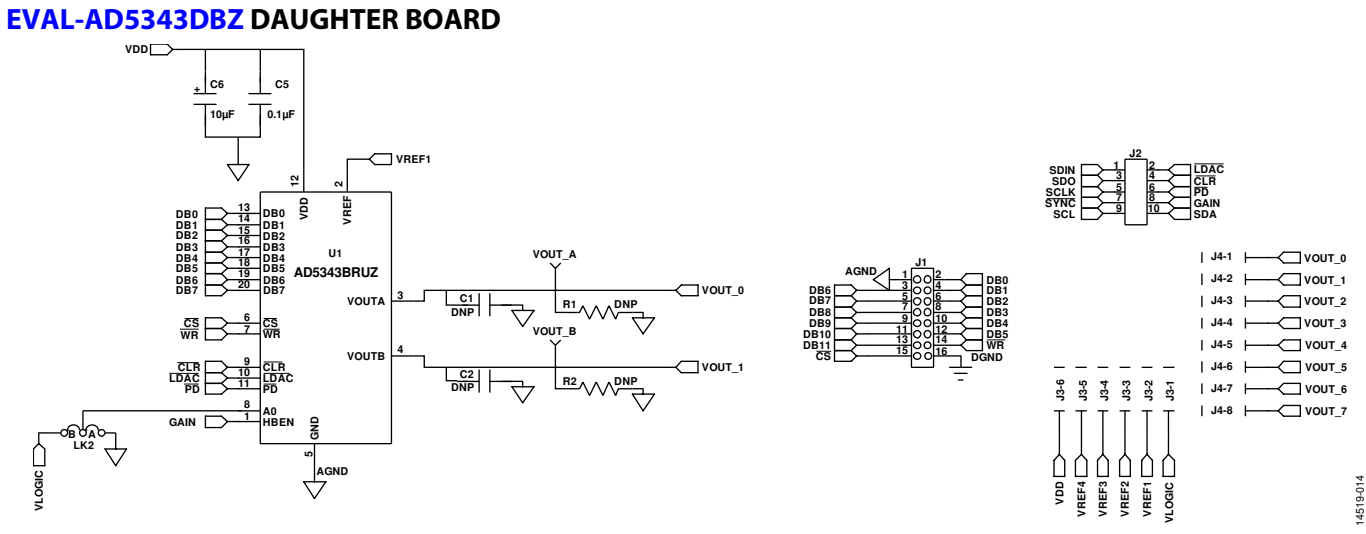

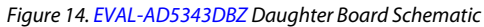

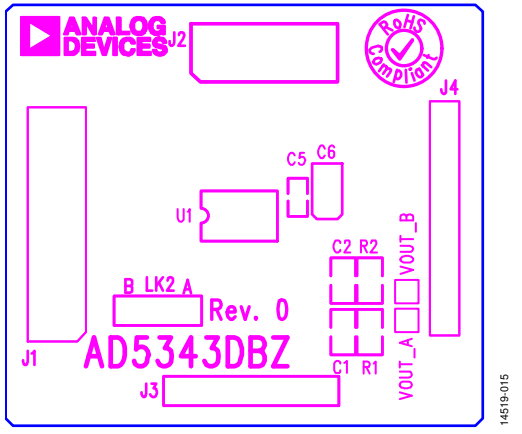

Figure 15. EVAL-AD5343DBZ Daughter Board Component Placement

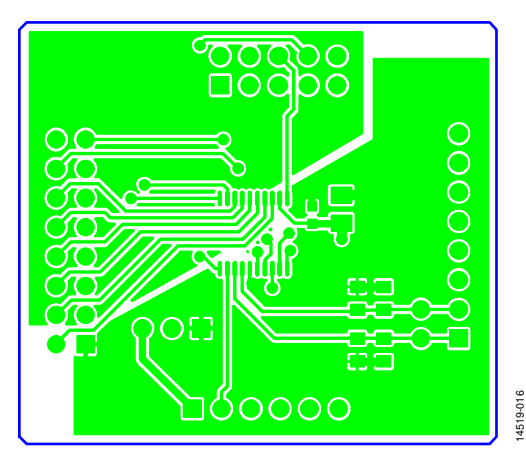

Figure 16. EVAL-AD5343DBZ Daughter Board Top Side Routing

## UG-984 EVAL-AD5343DBZ User Guide

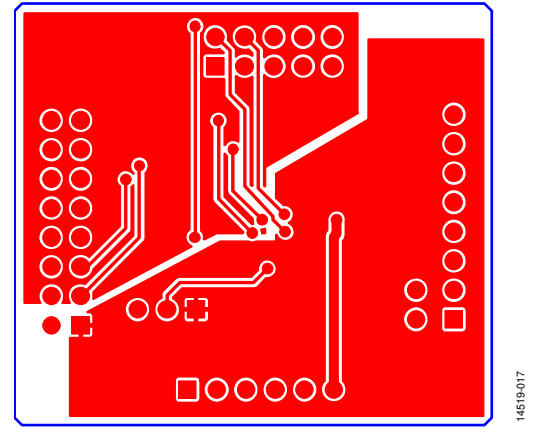

Figure 17. EVAL-AD5343DBZ Daughter Board Bottom Side Routing

## ORDERING INFORMATION

#### **BILL OF MATERIALS**

#### **Table 5. Components List forEVAL-MBnanoDAC-SDZ Motherboard**

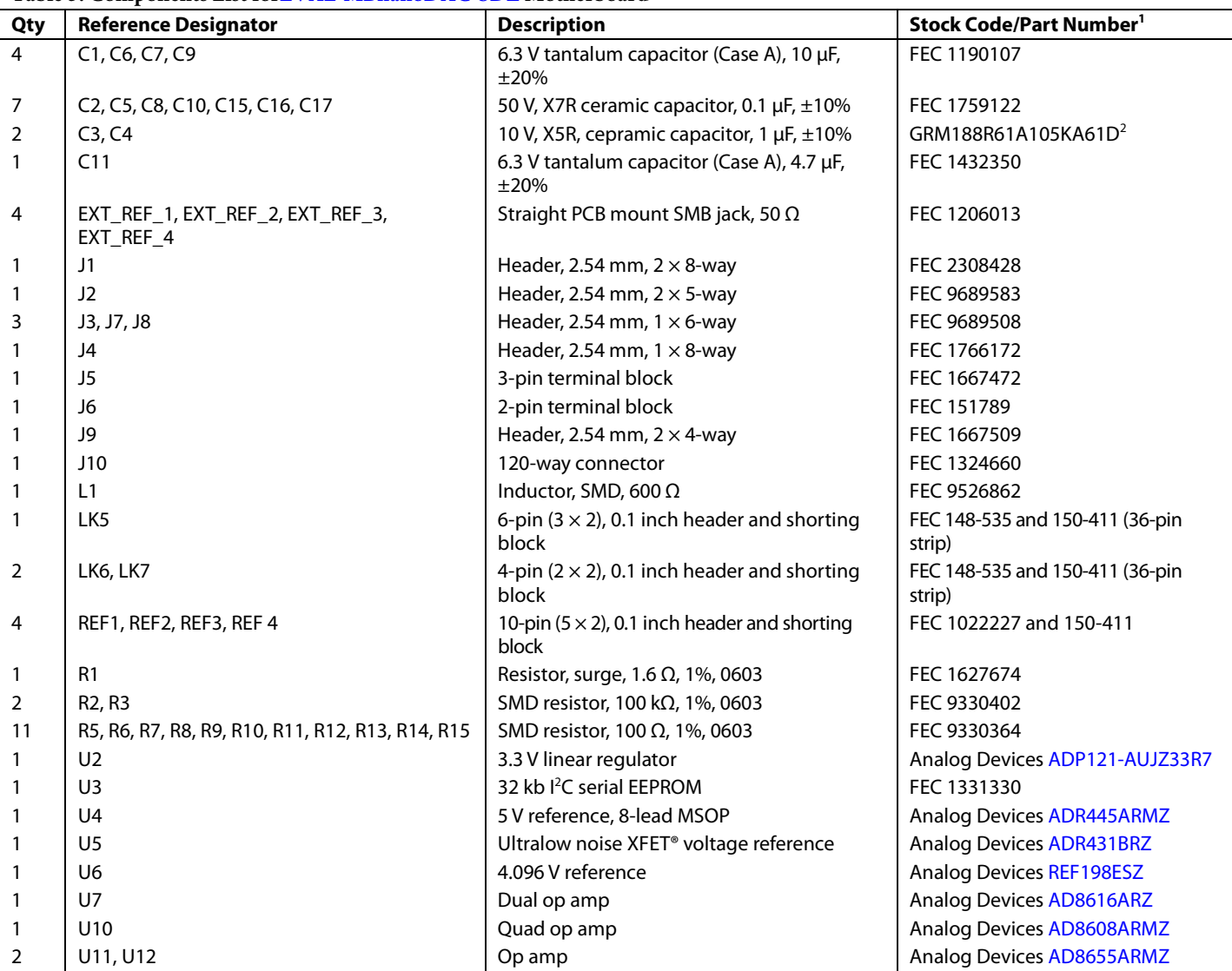

<sup>1</sup> FEC refers to Farnell electronic component distributors.<br><sup>2</sup> GRM refers to Murata manufacturing company.

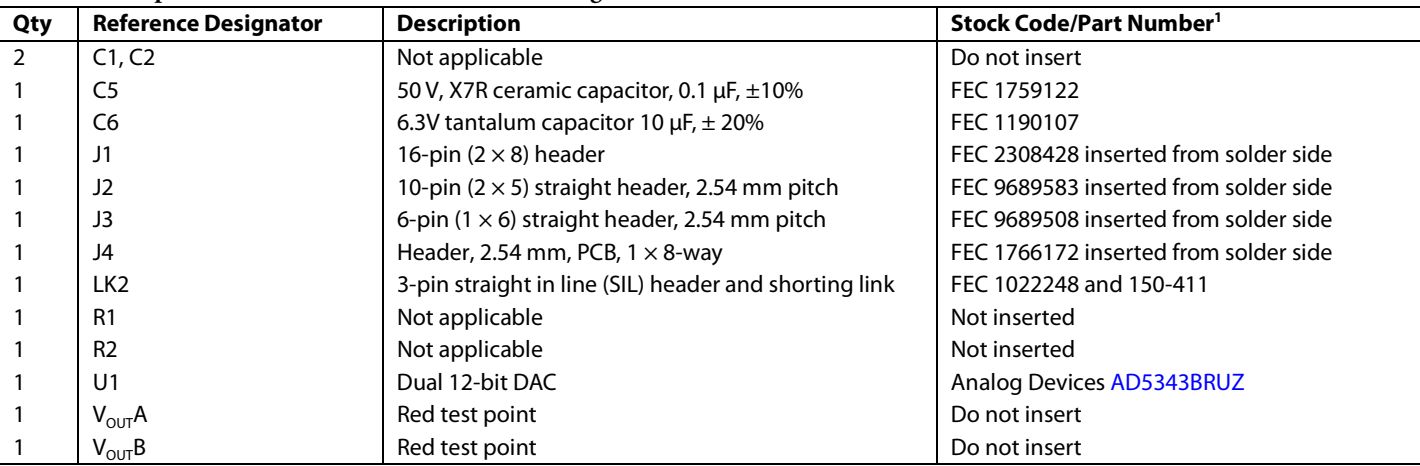

#### **Table 6. Components List for EVAL-AD5343DBZ Daughter Board**

<sup>1</sup> FEC refers to Farnell electronic component distributors

<sup>I2</sup>C refers to a communications protocol originally developed by Philips Semiconductors (now NXP Semiconductors

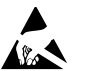

#### **ESD Caution**

**ESD (electrostatic discharge) sensitive device**. Charged devices and circuit boards can discharge without detection. Although this product features patented or proprietary protection circuitry, damage may occur on devices subjected to high energy ESD. Therefore, proper ESD precautions should be taken to avoid performance degradation or loss of functionality.

#### **Legal Terms and Conditions**

By using the evaluation board discussed herein (together with any tools, components documentation or support materials, the "Evaluation Board"), you are agreeing to be bound by the terms and conditions<br>set forth below ("Ag have read and agreed to the Agreement. Your use of the Evaluation Board shall signify your acceptance of the Agreement. This Agreement is made by and between you ("Customer") and Analog Devices, Inc. ("ADI"), with its principal place of business at One Technology Way, Norwood, MA 02062, USA. Subject to the terms and conditions of the Agreement, ADI hereby grants to Customer a free, limited, personal, temporary, non-exclusive, non-sublicensable, non-transferable license to use the Evaluation Board FOR EVALUATION PURPOSES ONLY. Customer understands and agrees that the Evaluation Board is provided for the sole and exclusive purpose referenced above, and agrees not to use the Evaluation Board for any other purpose. Furthermore, the license granted is expressly made subject to the following additional limitations: Customer shall not (i) rent, lease, display, sell, transfer, assign, sublicense, or distribute the Evaluation Board; and (ii) permit any Third Party to access the Evaluation Board. As used herein, the term "Third Party" includes any entity other than ADI, Customer, their employees, affiliates and in-house consultants. The Evaluation Board is NOT sold to Customer; all rights not expressly granted herein, including<br>ownership o not disclose or transfer any portion of the Evaluation Board to any other party for any reason. Upon discontinuation of use of the Evaluation Board or termination of this Agreement, Customer agrees to promptly return the Evaluation Board to ADI. ADDITIONAL RESTRICTIONS. Customer may not disassemble, decompile or reverse engineer chips on the Evaluation Board. Customer shall inform ADI of any occurred damages or any modifications or alterations it makes to the Evaluation Board, including but not limited to soldering or any other activity that affects the material content of the Evaluation Board.<br>Modifications t to Customer. Customer agrees to return to ADI the Evaluation Board at that time. LIMITATION OF LIABILITY. THE EVALUATION BOARD PROVIDED HEREUNDER IS PROVIDED "AS IS" AND ADI MAKES NO WARRANTIES OR REPRESENTATIONS OF ANY KIND WITH RESPECT TO IT. ADI SPECIFICALLY DISCLAIMS ANY REPRESENTATIONS, ENDORSEMENTS, GUARANTEES, OR WARRANTIES, EXPRESS OR IMPLIED, RELATED TO THE EVALUATION BOARD INCLUDING, BUT NOT LIMITED TO, THE IMPLIED WARRANTY OF MERCHANTABILITY, TITLE, FITNESS FOR A PARTICULAR PURPOSE OR NONINFRINGEMENT OF INTELLECTUAL PROPERTY RIGHTS. IN NO EVENT WILL ADI AND ITS LICENSORS BE LIABLE FOR ANY INCIDENTAL, SPECIAL, INDIRECT, OR CONSEQUENTIAL DAMAGES RESULTING FROM CUSTOMER'S POSSESSION OR USE OF THE EVALUATION BOARD, INCLUDING BUT NOT LIMITED TO LOST PROFITS, DELAY COSTS, LABOR COSTS OR LOSS OF GOODWILL. ADI'S TOTAL LIABILITY FROM ANY AND ALL CAUSES SHALL BE LIMITED TO THE AMOUNT OF ONE HUNDRED US DOLLARS (\$100.00). EXPORT. Customer agrees that it will not directly or indirectly export the Evaluation Board to another country, and that it will comply with all applicable United States federal laws and regulations relating to exports. GOVERNING LAW. This Agreement shall be governed by and construed in accordance with the substantive laws of the Commonwealth of Massachusetts (excluding conflict of law rules). Any legal action regarding this Agreement will be heard in the state or federal courts having jurisdiction in Suffolk County, Massachusetts, and Customer hereby submits to the personal jurisdiction and venue of such courts. The United Nations Convention on Contracts for the International Sale of Goods shall not apply to this Agreement and is expressly disclaimed.

**©2017 Analog Devices, Inc. All rights reserved. Trademarks and registered trademarks are the property of their respective owners. UG14519-0-3/17(0)** 

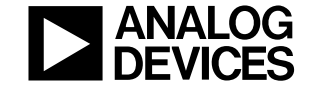

#### www.analog.com

Rev. 0 | Page 12 of 12